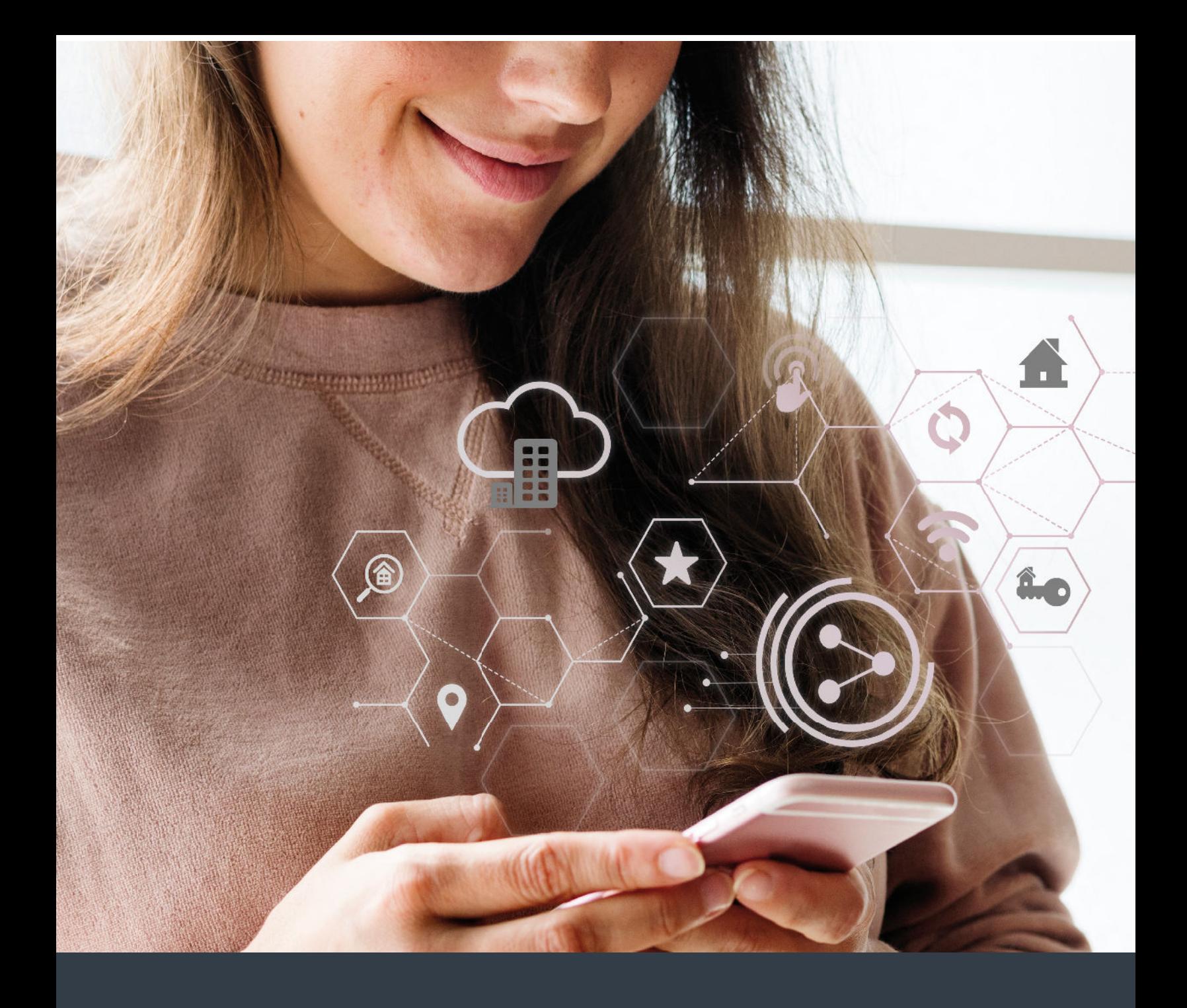

## MANUAL del USUARIO

Sistema domótico para un nuevo estilo de vida

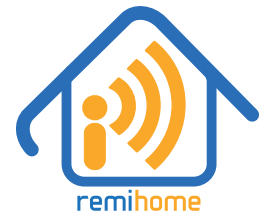

**remihome.es info@remihome.es**

## CONTENIDO

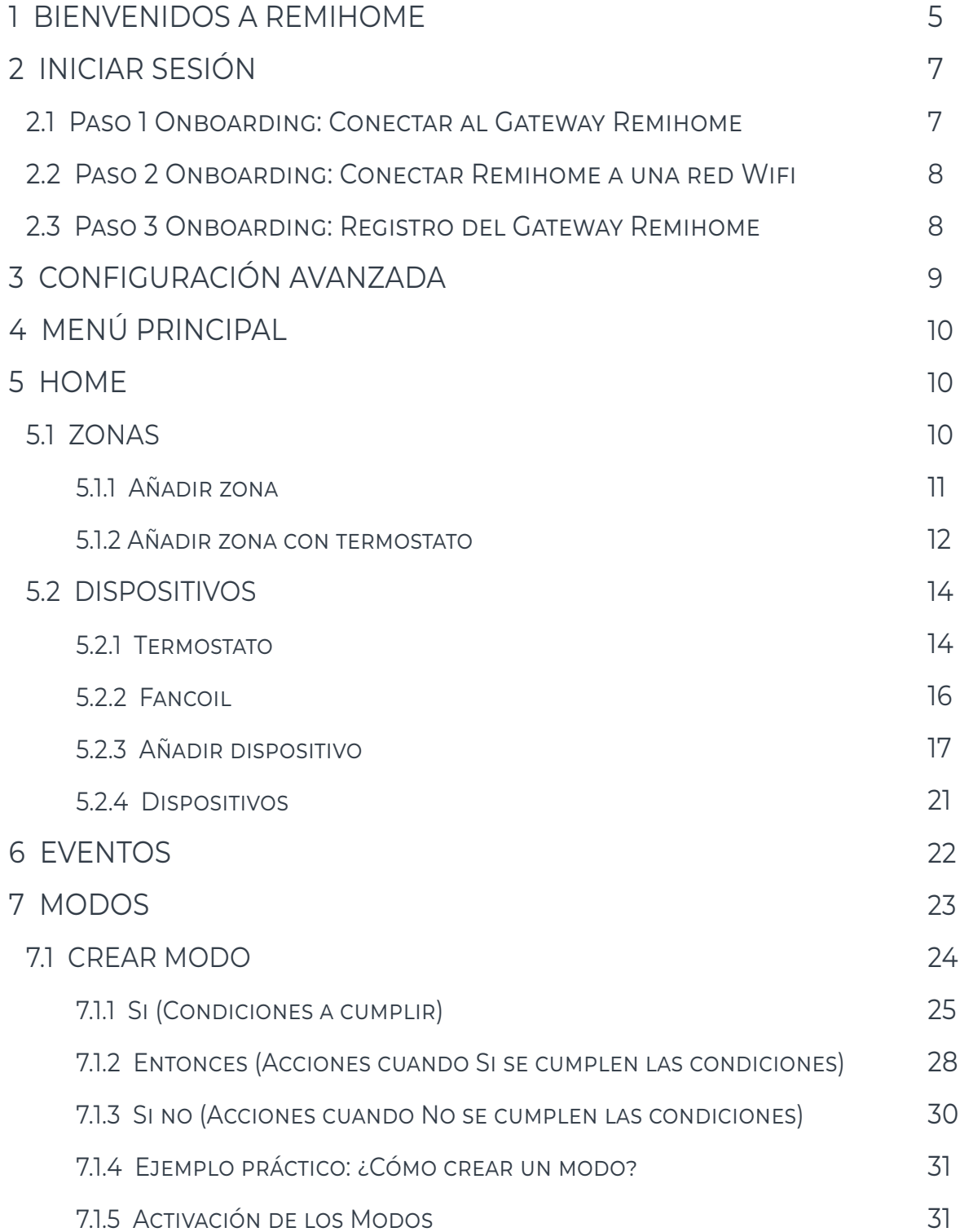

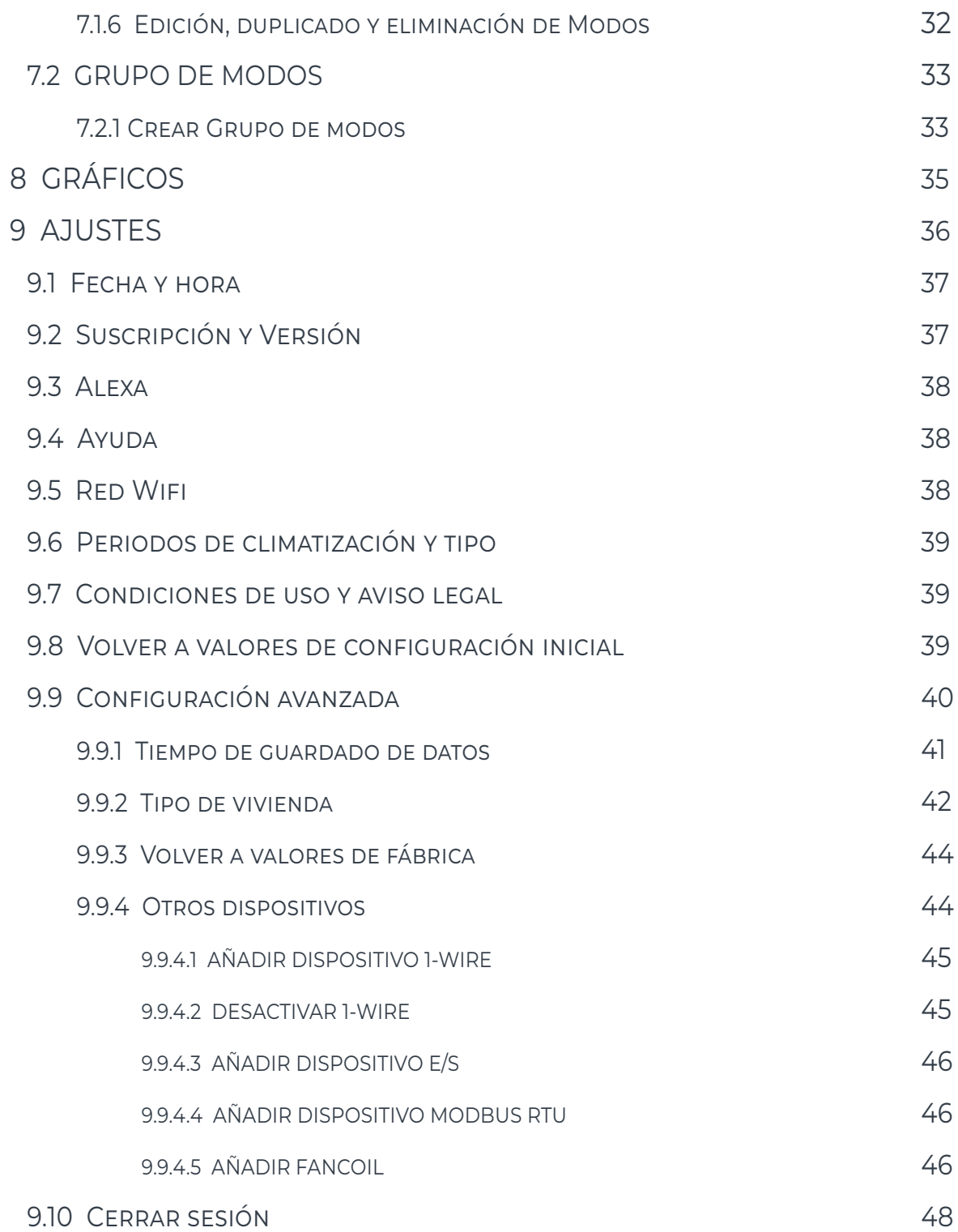

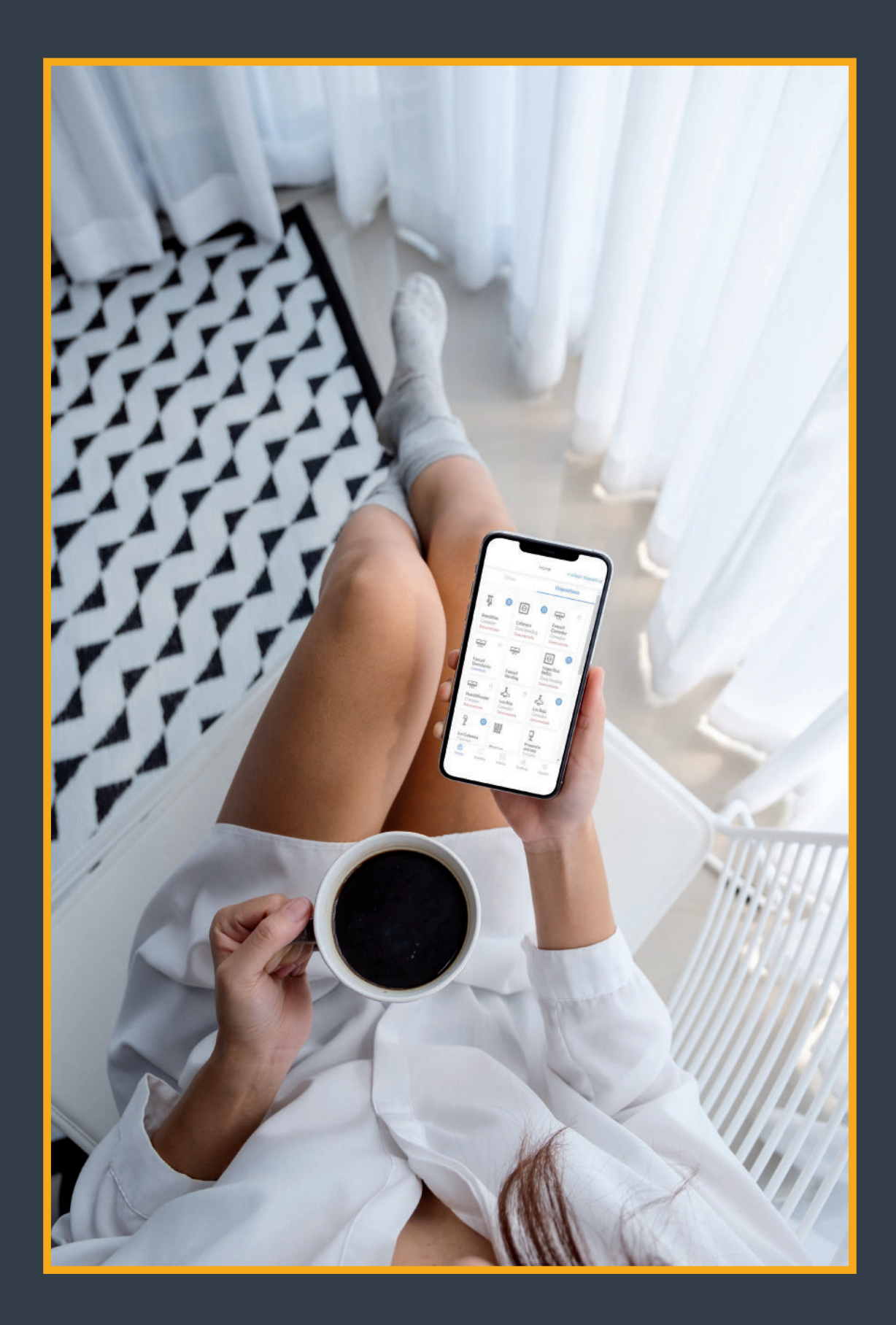

## <sup>1</sup> BIENVENIDOS A REMIHOME

Remihome es un ecosistema domótico con el que podrás controlar y programar de forma inteligente tu vivienda o negocio a través de un dispositivo móvil u ordenador.

¡Así lograrás espacios más confortables y energéticamente eficientes!

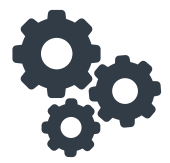

ASÍ FUNCIONA REMIHOME

Para comunicarse con los dispositivos principalmente emplea el protocolo de comunicación Zigbee, aunque puede utilizar otros, como 1-Wire, Modbus RTU y Wifi.

Zigbee es un protocolo de comunicación inalámbrico que emplea ondas de radio de baja potencia. Esto permite a los dispositivos comunicarse entre ellos y con el gateway (puerta de enlace, concentrador o Hub) formando una red Mesh o de malla con muy bajo consumo de energía, donde parte de los dispositivos hacen la función de repetidores de señal.

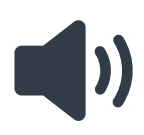

#### CONTROL POR VOZ

Remihome es compatible con Alexa, el asistente de voz de Amazon. De ese modo podrás controlar tus dispositivos por comandos de voz, por ejemplo:

- Alexa, abre al 50% "persiana salón"
- Alexa, enciende "luz cocina"
- ·IIII· Alexa, pon "salón" a 22°C

#### APLICACIONES DE REMIHOME

El ecosistema Remihome se adapta a tus necesidades y tipo de vivienda o negocio ofreciéndote un gran abanico de posibilidades y un catálogo cada vez mayor de dispositivos compatibles que podrás encontrar en la sección "Dispositivos" de la web www.remihome.es

Algunas de las funciones más demandadas son: Control de climatización, control de iluminación, control de equipos eléctricos, control de motores de persianas, toldos o cortinas, sistema de detección de intrusión, sistema de alerta por seguridad con sensores de humo, fuga de agua, etc. ¡Gracias a este manual podrás aprender a configurar todas las funcionalidades que necesites!

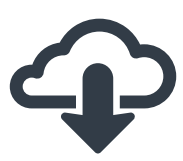

#### DESCARGA LA APP

Para empezar a usar tu ecosistema domótico lo primero que debes hacer es obtener la aplicación de Remihome en Playstore o Appstore. También puedes encontrar los enlaces de descarga en la sección "Soporte/Descarga la App" de la web www.remihome.es.

Una vez descargada es necesario iniciar sesión.

# ADVERTENCIA |<br>|<br>|

No intentes manipular los dispositivos más allá de lo especificado en este manual. Para resolver cualquier incidencia o duda, contacta con el servicio técnico:

**Tel.: 91 396 03 25 / email: info@remihome.es**

## 2 | INICIAR SESION

Será necesario tener habilitada la ubicación y la conexión Wifi del dispositivo móvil con el que vamos a iniciar sesión. Al iniciar la aplicación por primera vez se abrirá el primer paso del "Onboarding".

#### PASO 1 ONBOARDING: CONECTAR AL GATEWAY REMIHOME 2.1

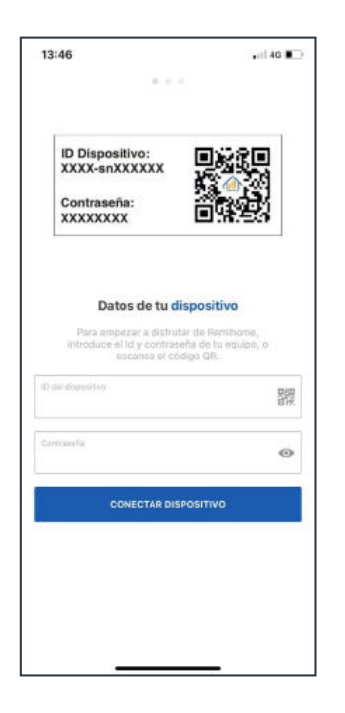

En este primer paso el usuario debe introducir el "ID del dispositivo" y su "Contraseña" para enlazar la app con el gateway Remihome. También pedirá que el dispositivo móvil desde el cual estamos utilizando la app tenga activada la conexión Wifi y permitir el acceso a nuestra localización.

Este registro se puede hacer de dos formas: escaneando el código QR del gateway Remihome o introduciendo manualmente el ID del dispositivo y su contraseña (estos datos aparecen en la etiqueta del gateway).

Una vez introducidos los datos, hacer 'clic' en el botón "CONECTAR DISPOSITIVO". El dispositivo solicitará permiso para conectarse a la red Wifi de Remihome y, dependiendo de la marca y modelo del dispositivo móvil desde el cual estamos conectando, habrá que hacer 'clic' en "Aceptar", "Conectar" o sobre el nombre de la red Wifi de Remihome.

#### PASO 2 ONBOARDING: CONECTAR REMIHOME A UNA RED WiFi 2.2

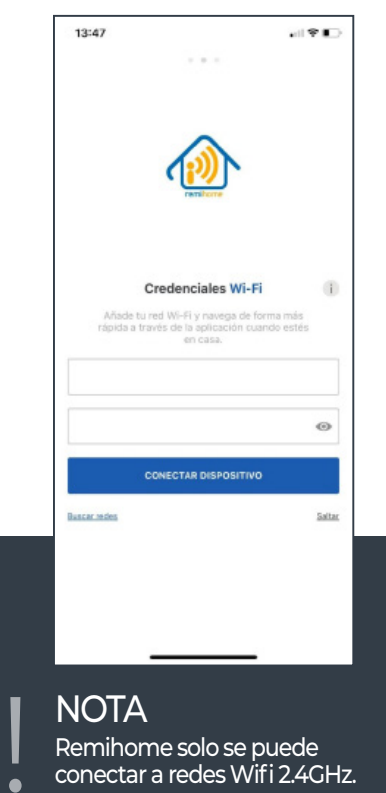

Remihome solo se puede conectar a redes Wifi 2.4GHz. En este paso podemos añadir una red Wifi a la que conectar el gateway Remihome, para darle acceso a Internet.

Se puede introducir manualmente el nombre de la red Wifi (SIDD) o buscarla pulsando en "Buscar redes". Una vez identificada la red Wifi, introducir la contraseña de la red Wifi y hacer clic en "CONECTAR DISPOSITIVO".

Este paso se puede omitir haciendo clic en "Saltar", por las siguientes razones:

a) Si no se quiere conectar a Internet Remihome. En este caso deberá tener en cuenta que el usuario no podrá conectarse a su Remihome desde fuera de casa.

b) Si se ha conectado Remihome a Internet por Ethernet (por el puerto RJ45), aunque en este caso se aconseja igualmente conectarlo a la red Wifi para que cuando el dispositivo móvil esté conectado a la misma red Wifi la conexión sea más rápida y directa.

#### PASO 3 ONBOARDING: REGISTRO DEL GATEWAY REMIHOME 2.3

Por último, hay que registrar Remihome. Este paso es necesario para poder acceder a Remihome desde fuera de casa, ya sea desde la app o a través del "Acceso web" que está en www.remihome.es.

## 13:48  $-181$ suario Remihome ACCEDER

#### **AVISO**

! Si se ha saltado el paso 2 y tampoco se ha conectado el ecosistema Remihome a Internet por el puerto Ethernet, rellenar este paso no es necesario puesto que, al no tener Internet, no será posible acceder al sistema desde fuera de casa.

Si ya se tiene el usuario creado, solo hay que introducir el correo electrónico con el que se registró, la contraseña y hacer clic en "Acceder".

Si el usuario no recuerda la contraseña, hacer clic en "He olvidado mi contraseña" y recibirá un mail para generar una nueva contraseña.

Si es la primera vez que se accede, y el usuario no está registrado, hay que pulsar en "Crear cuenta".

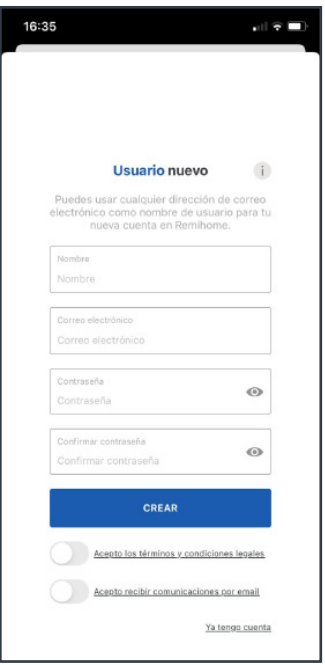

Para realizar el registro hay que introducir el nombre, la dirección de correo electrónico que queremos usar, contraseña, confirmación de la contraseña, aceptar términos y condiciones legales, aceptar recibir comunicaciones por email, y hacer clic en "CREAR".

Se enviará un email de confirmación y verificación a la dirección de correo electrónico proporcionada. Abrir el email y hacer 'clic' donde se indica para verificar el mail. Una vez verificado el email, volver a la app Remihome y ya se podrá acceder a Remihome.

3

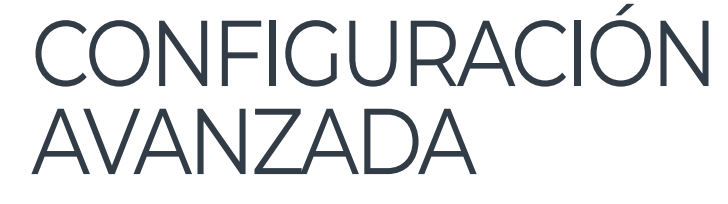

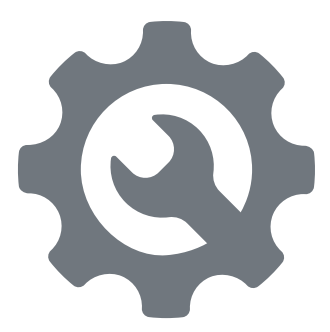

La aplicación Remihome tiene dos niveles de funcionamiento que permiten realizar más o menos acciones, en función de si está activada la "Configuración avanzada" o no.

Para activar la "Configuración avanzada", el usuario tendrá que acceder a Ajustes  $\rightarrow$  Configuración Avanzada e introducir la contraseña admin\_remihome y se desplegará un submenú dentro de "Configuración avanzada".

Para salir de "Configuración avanzada" ir a Ajustes  $\rightarrow$  Configuración Avanzada  $\rightarrow$ Salir de la configuración avanzada.

## <sup>4</sup> MENÚ PRINCIPAL

Desde cualquier sección de la aplicación, siempre está visible y disponible el menú principal, con los botones de acceso (Home, Eventos, Modos, Gráficas y Ajustes). Este menú principal aparece en la parte inferior de la pantalla (o en el lateral izquierdo en el caso de la vista horizontal).

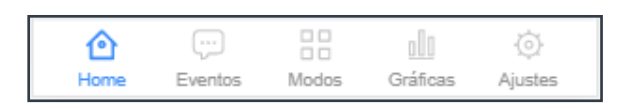

## <sup>5</sup> HOME

La sección 'Home' del menú general de la app es la vista principal que se carga al abrir la aplicación. Dentro de esta vista hay dos opciones: Zonas y Dispositivos.

### 5.1 ZONAS

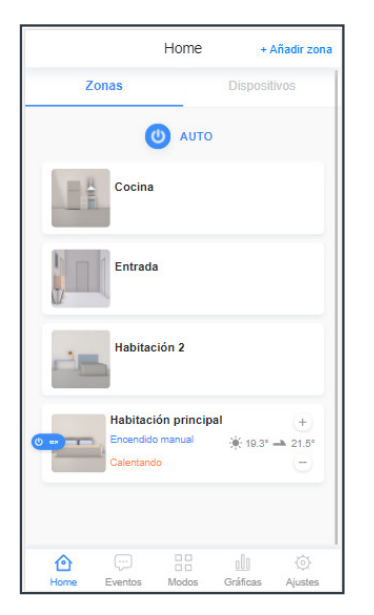

La pestaña "Zonas" se carga inicialmente en la vista principal al iniciar la aplicación. En esta vista se ven todas las zonas creadas, tengan o no termostato asociado.

Las zonas sirven para agrupar dispositivos y que resulte más fácil encontrarlos o acceder a ellos. A fin de poder identificarlas fácilmente, cada zona puede personalizarse cambiando su nombre e introduciendo un icono. Además, las que tienen termostato asociado muestran la siguiente información:

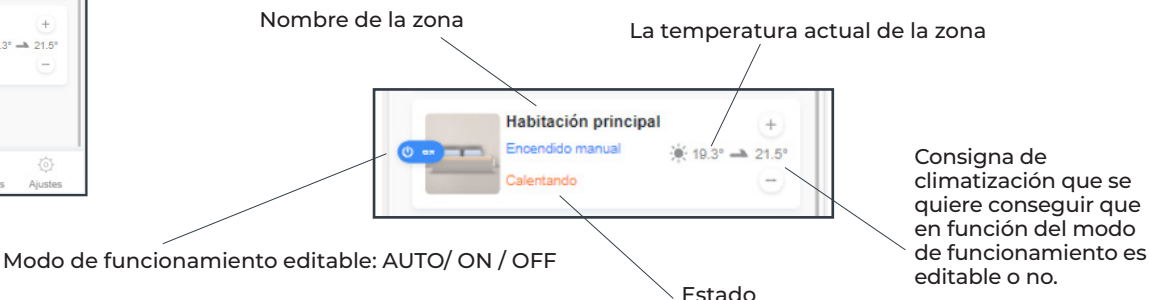

### 5.1.1 AÑADIR ZONA

Es posible crear nuevas zonas desde el botón "+ Añadir zona".

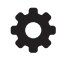

Si la "Configuración Avanzada" está desactivada (ver sección 3 del manual) al hacer clic en "+ Añadir zona" se creará una zona sin termostato asociado y funcionará como contenedor/ organizador de dispositivos.

Si la "Configuración Avanzada" está activada (ver sección 3 del manual) al hacer clic en "+ Añadir zona" se creará una zona con termostato asociado. Es decir, se creará un termostato en la zona para la regulación de la climatización. Este termostato se configura desde Ajustes  $\rightarrow$  Configuración Avanzada  $\rightarrow$  Tipo de vivienda. (Se explica en la sección 9.9.2 de Ajustes del manual).

#### NOTA

! Para crear una zona con termostato tiene que haberse seleccionado un tipo de vivienda (ver sección 9.9.2 del manual) en "Ajustes  $\rightarrow$  Configuración avanzada  $\rightarrow$  Tipo de vivienda" como administrador.

Al crear una zona con la "Configuración Avanzada" desactivada, pulsando sobre "+ Añadir zona", aparece la siguiente ventana:

Pulsando sobre el lápiz podemos seleccionar una imagen.

En el cuadro ponemos un nombre a la zona.

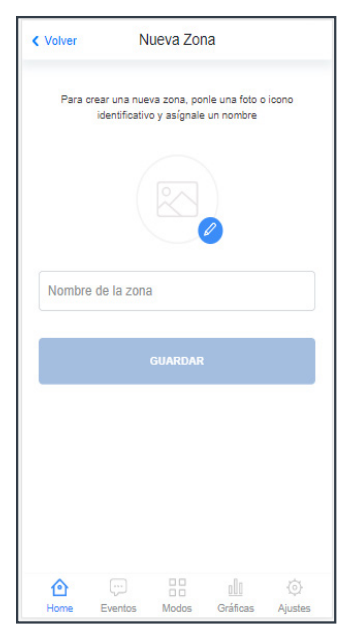

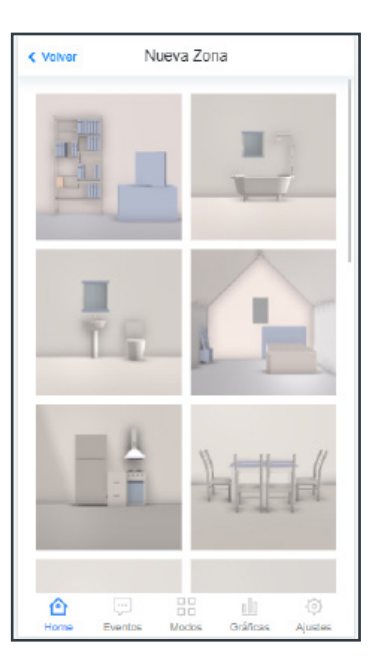

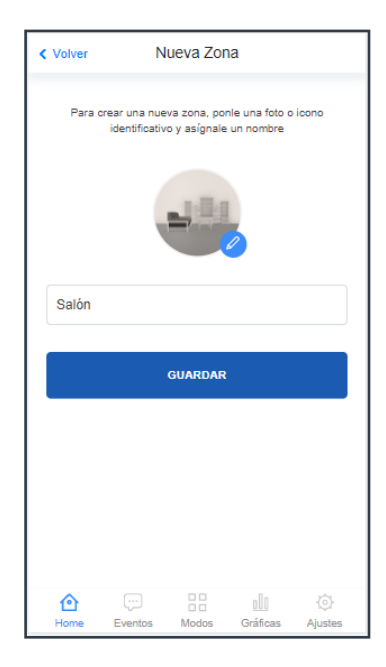

Y al pulsar sobre "GUARDAR" se generará la zona:

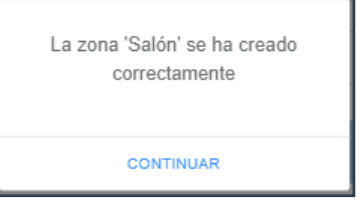

|<br>|<br>|

En la vista general ahora debería verse una zona normal, sin termostato.

#### **NOTA**

No es obligatorio seleccionar una imagen, pero siempre debe ponerse un nombre a la zona. Si por error se nombra una zona igual que una ya existente, la aplicación no dejará guardar y mostrará este cuadro de texto

Ya existe una zona con este nombre

CONTINUAR

Puede editarse tanto la imagen como el nombre de cualquier zona, entrando en ella desde "Home". Pulsando el lápiz (icono azul) se accede a editar la configuración de la zona. Pulsando en la papelera (icono rojo) se borraría la zona.

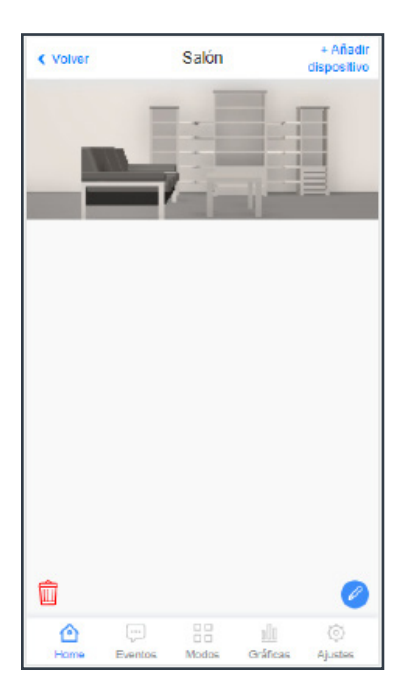

Una vez creada la zona podemos añadir cualquier dispositivo a esa zona para que se vea dentro de ella (más información en la sección 5.2 Dispositivos de este manual).

5.1.2 | AÑADIR ZONA CON TERMOSTATO

Para crear una zona con termostato, el proceso es exactamente igual que para crear una zona sin termostato, pero es necesario tener "Activada" la "Configuración avanzada" (consultar sección 3 de este manual).

Al añadir una zona se creará automáticamente con un dispositivo, el termostato virtual de esa zona. Este dispositivo necesita configurarse para poder funcionar desde Ajustes  $\rightarrow$  Configuración avanzada  $\rightarrow$ Tipo de vivienda (consultar la sección 9.9.2 de este manual).

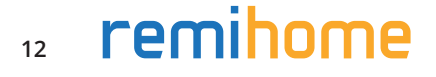

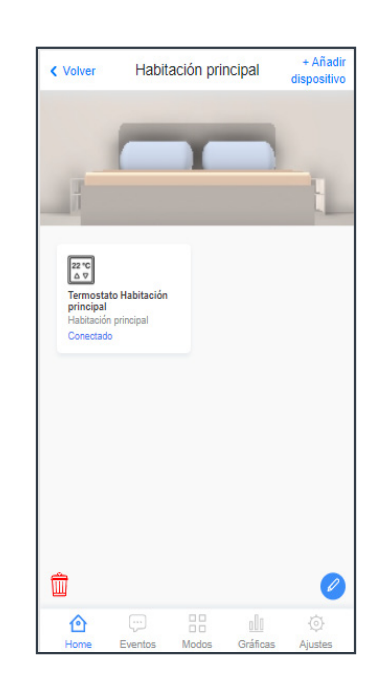

Una vez configurado el termostato está listo para usarse. Desde el menú "Home" aparece un resumen de cada termostato asociado a su zona.

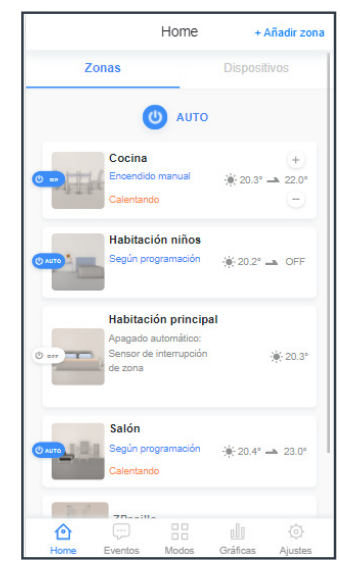

La descripción de esta previsualización del termostato se encuentra en la sección 5.2.1 de este manual.

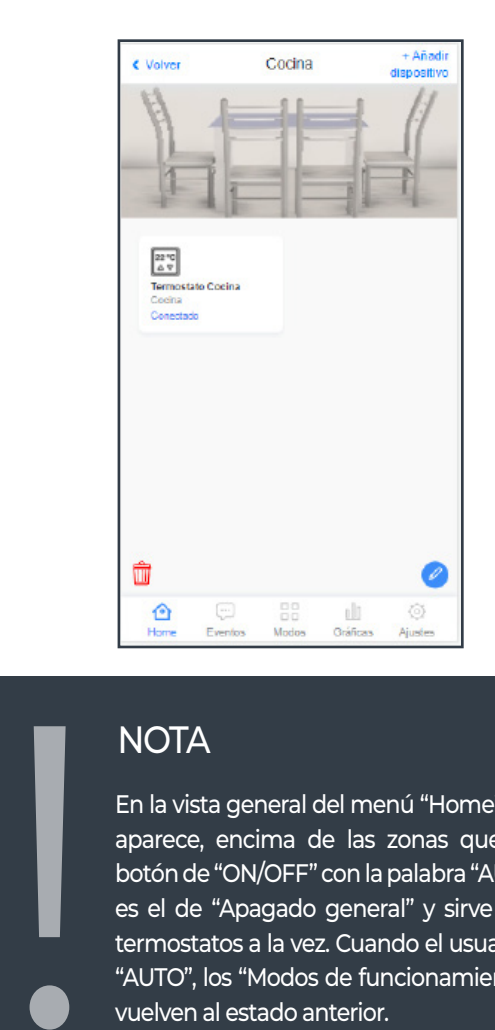

Dentro de cada zona con termostato aparece el dispositivo termostato de esa zona. Este es un dispositivo virtual que se genera automáticamente al crear la zona con la configuración avanzada activada (ver sección 3 del manual). En la sección 5.2.1 se explica cómo se usa.

#### NOTA

En la vista general del menú "Home", en la pestaña "Zonas" aparece, encima de las zonas que hayamos creado, un botón de "ON/OFF" con la palabra "AUTO" al lado. Este botón es el de "Apagado general" y sirve para apagar todos los termostatos a la vez. Cuando el usuario vuelve a ponerlo en "AUTO", los "Modos de funcionamiento" de los termostatos vuelven al estado anterior.

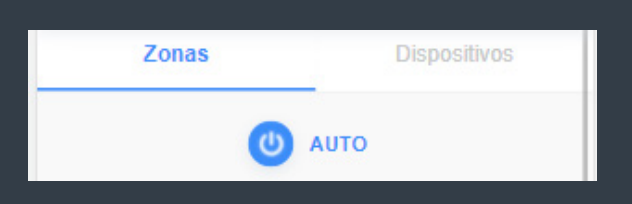

## 5.2 DISPOSITIVOS

Seleccionando la pestaña "Dispositivos" desde "Home", llegamos a la vista general de todos los dispositivos que forman parte del sistema Remihome y se puede acceder a cada uno de ellos.

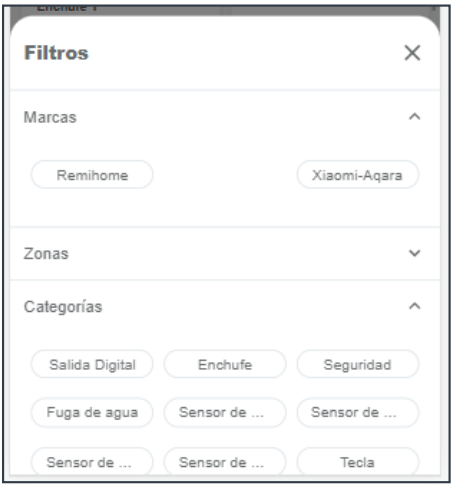

En la parte inferior aparece el icono de "filtros"

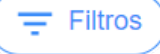

en el cual el usuario puede realizar búsquedas selectivas en función de la "Marca", la "Zona" o la "Categoría".

5.2.1 TERMOSTATO

Los termostatos generados por Remihome y asociados a una zona (según se explica en la sección 5.1.2 del manual), se pueden previsualizar en la vista "Home/Zonas". Aquí cada zona con termostato tiene una previsualización del termostato.

A la izquierda de cada zona con termostato hay un botón que muestra el modo de funcionamiento actual de la zona (AUTO para funcionamiento automático; ON, para encendido; OFF para apagado). Pulsando sobre el botón se puede cambiar el estado de la zona.

Debajo del nombre de cada zona con termostato aparece una breve descripción del estado actual del termostato y, a la derecha, la temperatura de cada zona y:

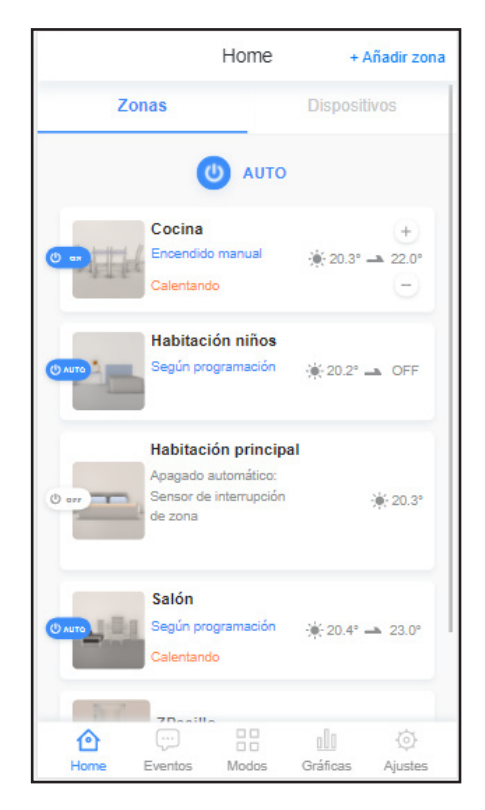

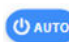

Si el termostato está en "AUTO" aparecerá la temperatura de consigna resultante de la programación que tenga el termostato. Si está en un tramo de programación a "OFF", mostrará la palabra "OFF".

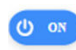

Si el modo de funcionamiento está en "ON" aparecerá la temperatura de consigna y dos botones (+ y -) para poder modificar la temperatura de consigna desde esta ventana.

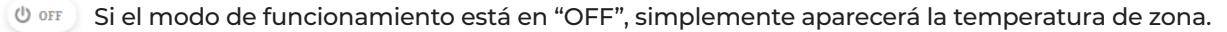

Al pulsar en una zona con termostato y después en el termostato de esa zona llegaremos a esta vista donde se puede ver y cambiar el modo de funcionamiento del termostato (AUTO, ON, OFF). En función del tipo de vivienda, se mostrarán o no las posibles salidas.

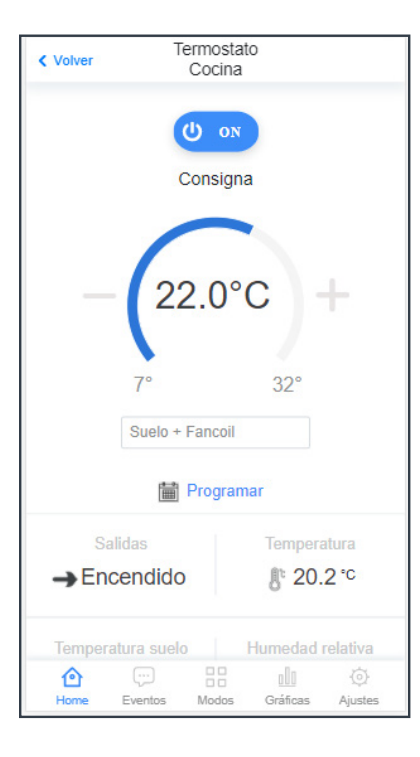

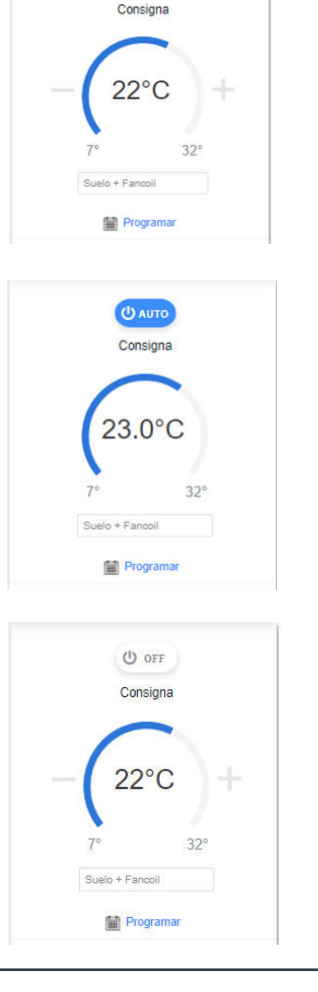

U ON

Cuando el termostato está en ON funcionará según la consigna que seleccionemos al pulsar sobre los botones de "+" y "-".

Cuando el termostato está en AUTO funcionará según la programación que hayamos configurado.

Cuando el termostato está en OFF no funcionará la climatización.

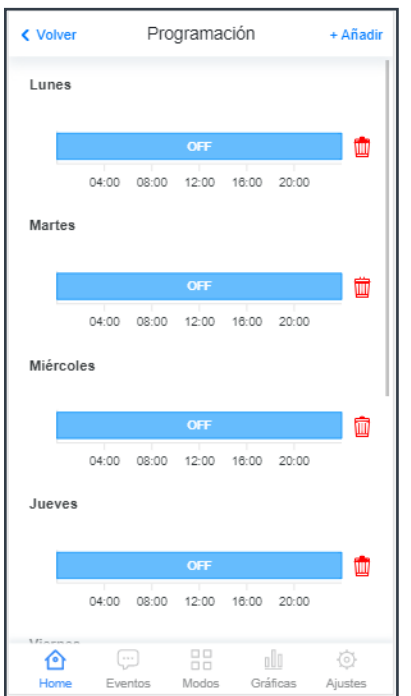

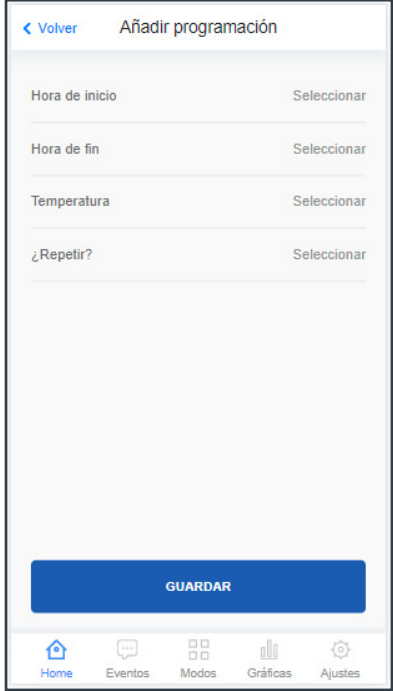

Al pulsar sobre el botón de "Programar" se llega a esta vista. Seleccionando "+Añadir" se programan las franjas horarias en las que queremos que funcione, la temperatura que queremos que alcance y los días de la semana que aplica. Se pueden añadir tantas franjas como se deseen y borrarlas pulsando en la papelera roja.

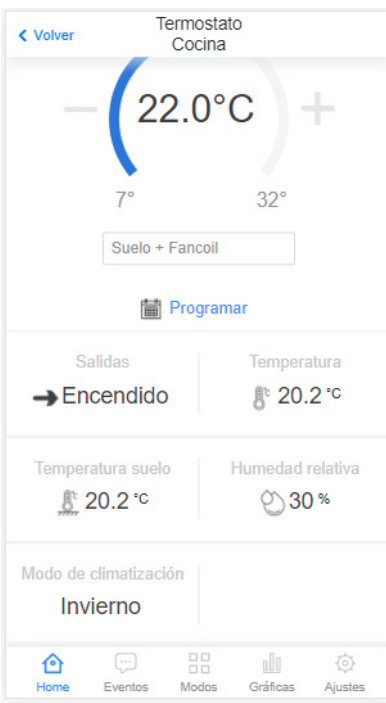

#### **NOTA**

! Para editar una programación es necesario borrar el día o los días y

volver a añadirlos.

Al crear una programación el termostato se mantendrá en el modo de funcionamiento en el que se encontraba, para que la programación empiece a ejecutarse será necesario cambiar el modo de funcionamiento a "AUTO".

En la parte inferior de la vista de cada termostato aparece un resumen que contendrá más o menos información en función del tipo de vivienda y de cómo se haya configurado el termostato (consultar la sección 9.9.2 del manual).

5.2.2 FANCOIL

Los fancoil, que se crean según se explicará en la sección 9.9.4.5 de este manual, tienen un funcionamiento similar al de los termostatos, explicado en el punto anterior, con una excepción: El fancoil tiene dos modos de trabajo: "Manual" y "Consigna". Este selector tiene prioridad sobre el de AUTO, ON, OFF.

Fancoil

Cuando está seleccionado el modo "Manual" el usuario puede seleccionar la velocidad que desee sin tener en cuenta la temperatura ambiente ni la de consigna.

Si el fancoil es modulante, la velocidad se selecciona en un slider desplazando la bolita azul hacia el "+" o al "-", según se quiera aumentar o disminuir la velocidad de funcionamiento.

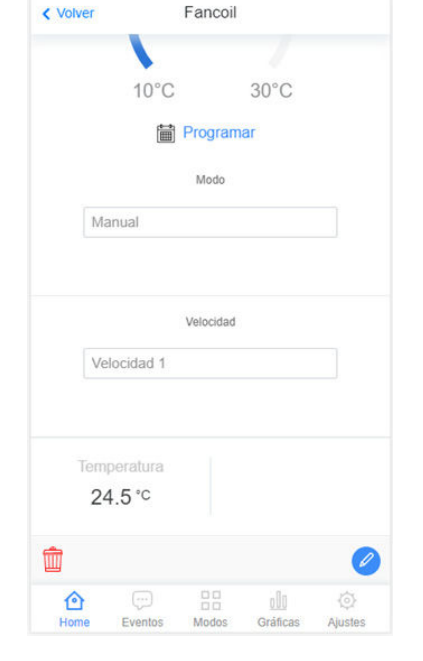

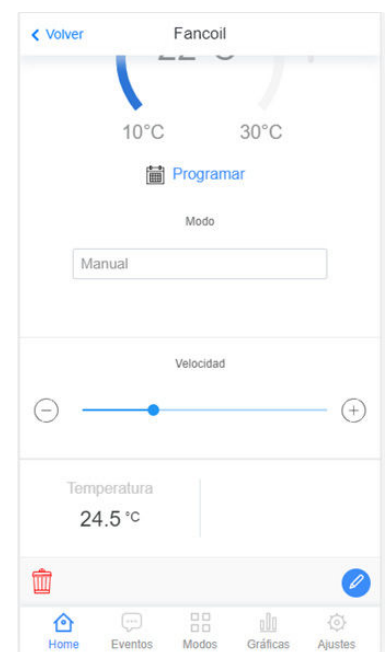

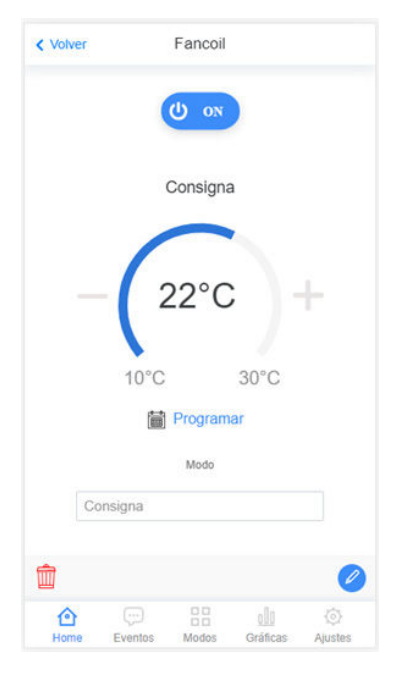

Cuando está seleccionado el modo "Consigna" funciona como un termostato, de tal forma que la velocidad se regula automáticamente en función de la temperatura ambiente para conseguir la consigna seleccionada.

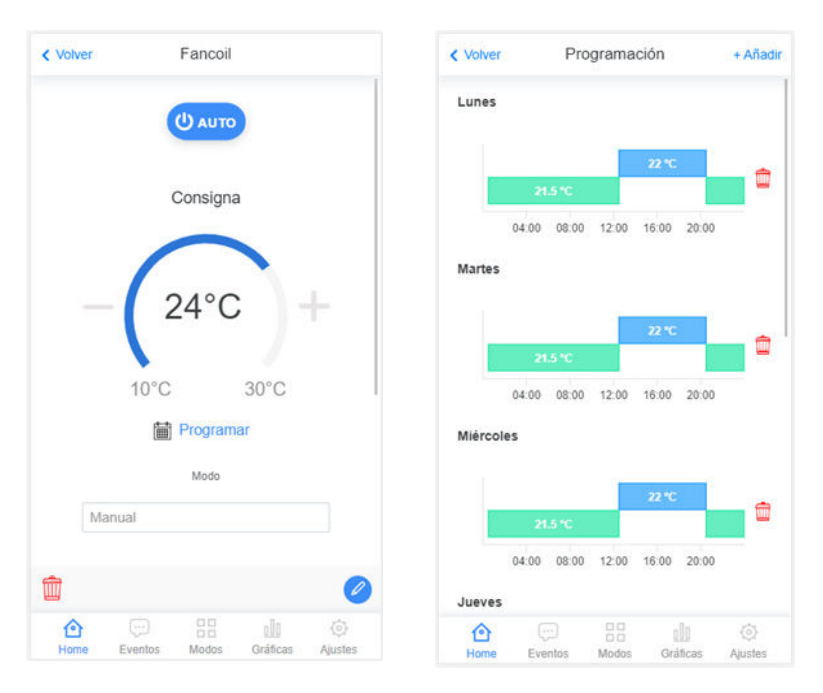

Puede estar en AUTO, ON, OFF. Si el fancoil está en "AUTO", funcionará según programación, es decir, la velocidad se regula automáticamente en función de la temperatura ambiente para conseguir la consigna resultante de la programación.

La programación se configura desde "Programar" de la misma forma que se programa el termostato (véase el apartado 5.2.1 Termostato).

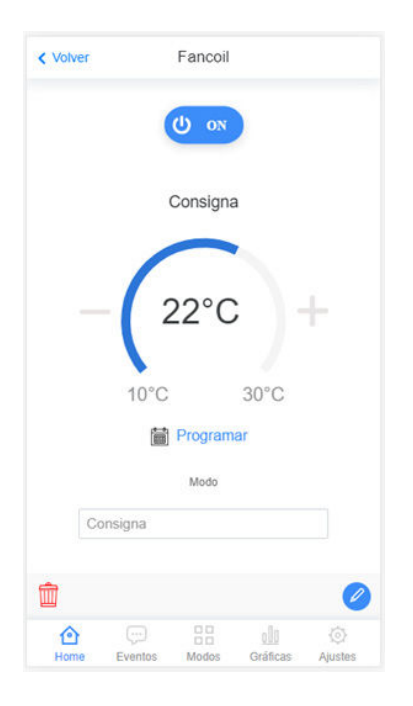

Si el fancoil está en "ON", el fancoil regula su velocidad en función de la consigna que se seleccione. Para cambiar esta consigna hay que pulsar en los signos de "+"  $y$  "-".

## 5.2.3 | AÑADIR DISPOSITIVO

Para añadir un nuevo dispositivo, el usuario deberá hacer clic en "+Añadir dispositivo".

Primero la app solicitará seleccionar una zona en la que se incluirá este nuevo dispositivo una vez dado de alta. Existe la opción "Sin zona" por si no se quiere incluir en ninguna zona.

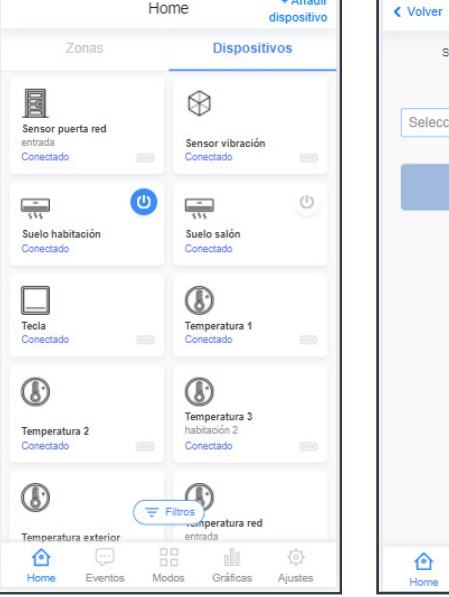

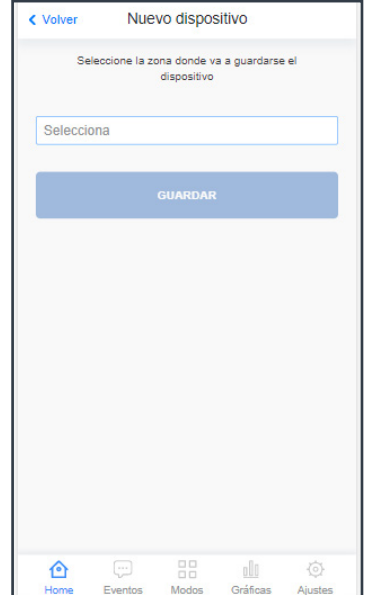

#### NOTA

- Si se selecciona la opción "Sin zona" se puede posteriormente
- ! asociar a una zona seleccionando la opción "editar" en el dispositivo.

El siguiente paso indica que se va a iniciar una búsqueda de dispositivos, al pulsar en el botón "DESCUBRIR UN NUEVO DISPOSITIVO" Remihome buscará dispositivos que estén intentando emparejarse.

Aquí el usuario tendrá que poner el dispositivo a emparejar en "Modo sincronización". Para saber cómo poner cada dispositivo en "Modo sincronización" el usuario puede consultar la sección Dispositivos de la web www.remihome.es.

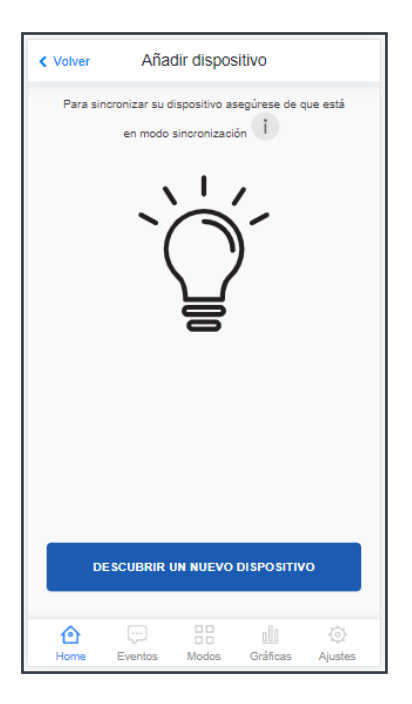

### <sup>18</sup> remihome

Al pulsar en "DESCUBRIR UN NUEVO DISPOSITIVO", se visualizará una ventana de espera hasta que se sincronice con un dispositivo.

Este proceso puede durar hasta 3 minutos.

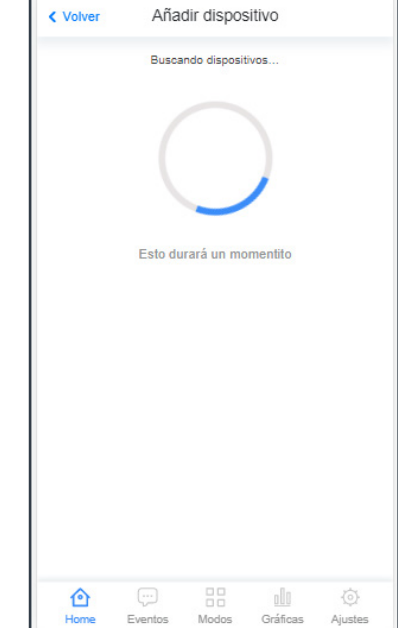

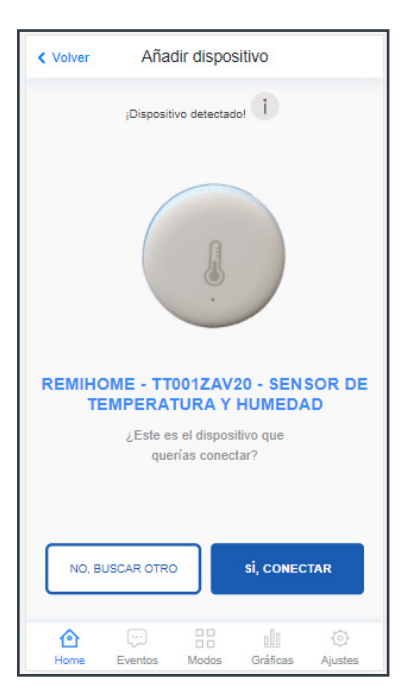

Cuando un dispositivo se sincronice, el sistema informará de que el dispositivo ha sido detectado.

En esta vista podremos dar a "sí, conectar" para configurar el dispositivo o a "no, buscar otro" y seguirá la búsqueda de nuevos dispositivos.

Pulsando en "si, conectar", la app solicitará asignarle un nombre y un icono. Una vez realizado, el dispositivo aparecerá en la lista de dispositivos.

Al igual que pasa con las zonas, si se nombra un dispositivo con un nombre que ya existe, el dispositivo no se guardará.

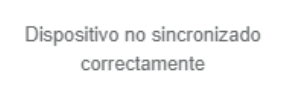

CONTINUAR

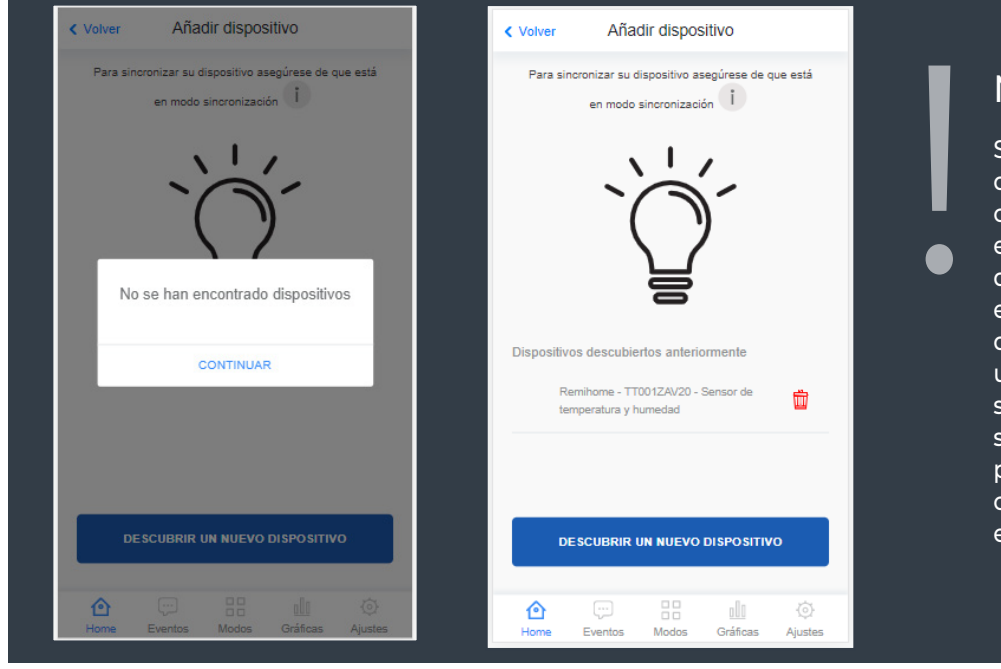

#### **NOTA**

Si se sincronizaron varios dispositivos a la vez o se canceló una sincronización, es muy posible que el dispositivo aparezca en esta vista la próxima vez que se intente sincronizar un dispositivo. En esta vista se encuentra la opción de seleccionar el dispositivo para terminar de darlo de alta o pulsar en la papelera para eliminarlo.

#### **NOTA**

|<br>|<br>•

Es posible que al dar de alta un dispositivo sus propiedades salgan vacías (no tenga datos), Remihome está diseñado para adaptarse a cada dispositivo y los datos se irán rellenando según el dispositivo vaya enviando sus datos. Para más información, puede visitar la sección Dispositivos de la web www.remihome.es.

Las propiedades de los dispositivos son distintas; dependiendo de cada dispositivo, puede tener controles de actuación, de lectura o mezcla de los dos.

Al igual que las zonas, los dispositivos son editables desde su vista principal.

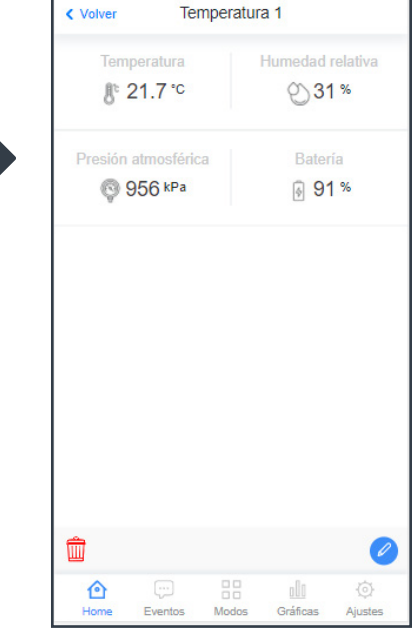

Al editar un dispositivo aparece lo siguiente:

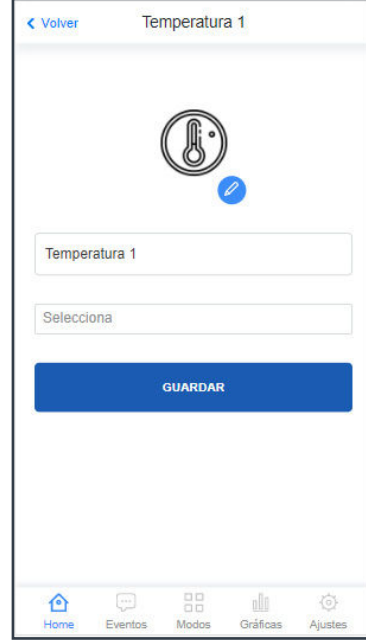

En esta vista se puede modificar tanto el icono, como el nombre (de igual forma que se realiza en el apartado "Zonas") pero también se puede seleccionar o modificar la zona a la que pertenece. Se pueden modificar uno o todos los parámetros. Pulsar en la opción "GUARDAR" para confirmar el cambio.

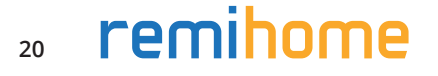

#### **NOTA**

|<br>|<br>| También se pueden añadir dispositivos desde dentro de una zona seleccionando la opción "+Añadir dispositivo" (de color azul en la esquina superior derecha). De ese modo se inicia una búsqueda de igual forma que añadiendo un dispositivo desde "Home / Dispositivos".

### 5.2.4 DISPOSITIVOS

Los dispositivos que se hayan sincronizado aparecerán en la pestaña "Dispositivos". Desde aquí podremos interactuar con ellos en función de la naturaleza de cada dispositivo: hay dispositivos que simplemente permiten visualizar información y otros ofrecen la opción de ejecutar algún tipo de acción.

Desde la vista general se puede ver el estado en el que se encuentran los dispositivos que permiten ON/OFF e interactuar con ellos, ver el estado de las baterías y si los dispositivos siguen conectados a nuestro Remihome.

Pulsando sobre cada dispositivo llegaremos a una vista específica para ese tipo de dispositivo.

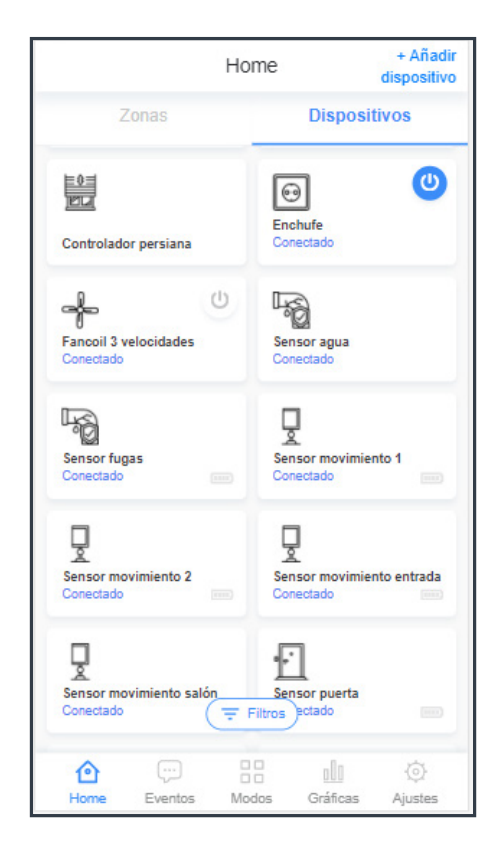

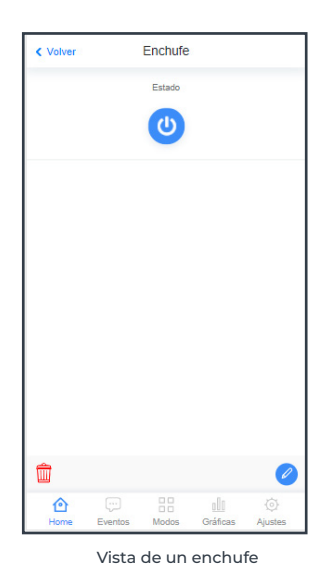

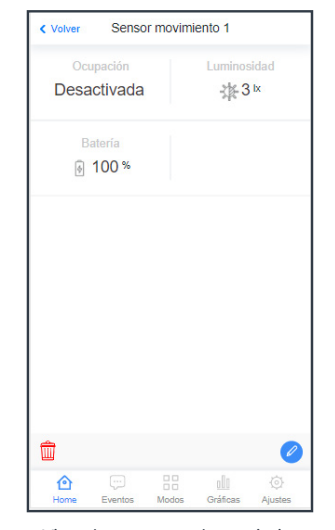

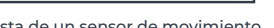

Un dispositivo tipo ON/OFF se visualiza con un botón. Con tan solo pulsar sobre ese botón, se cambia el estado.

En el caso de un sensor de movimiento y luminosidad (ver imagen superior) muestra información sobre esas propiedades (ocupación y luminosidad del espacio donde está ubicado) y el estado de la batería. Un sensor de temperatura se mostraría de la misma forma pero con sus propiedades específicas.

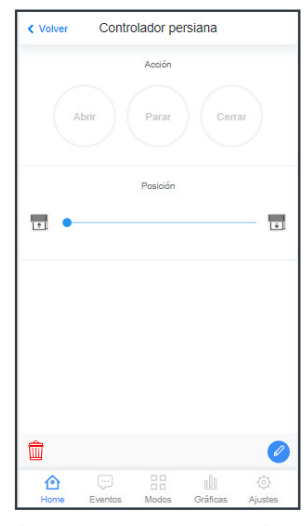

Vista de un enchufe Vista de un sensor de movimiento Vista de un controlador de persianas

En el caso de los dispositivos tipo controlador de persianas o toldos, permiten 3 tipos de acciones (Abrir, Parar, Cerrar). Además, cuentan con una barra para seleccionar la posición o porcentaje.

## <sup>6</sup> EVENTOS

En la pestaña "Eventos" de la app, Remihome registra todos los eventos producidos. Cada evento producido genera una notificación que se envía a todos los dispositivos móviles (smartphones y tablets) asociados a ese Remihome.

El sistema genera eventos automáticos cuando la batería de un dispositivo encuentra por debajo del 20%.

A través de la Programación de Modos (consultar sección 7 del manual) el usuario puede hacer que se generen eventos en base a las condiciones que él determine.

En la pestaña "Eventos" se pueden consultar los últimos 50 eventos generados y eliminarlos si se desea.

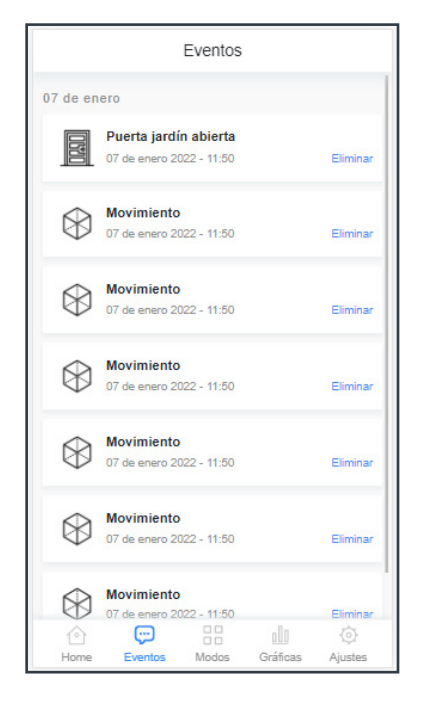

## <sup>7</sup> MODOS

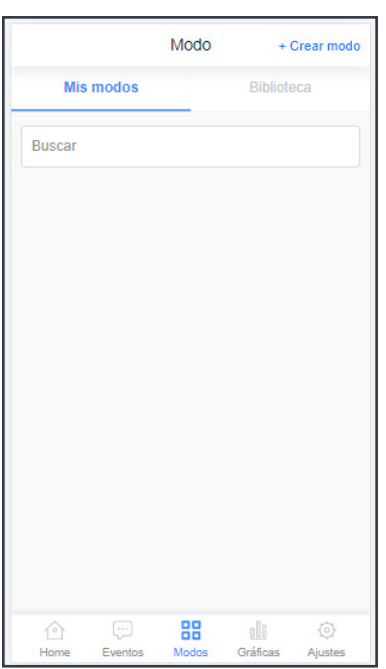

Un modo es una programación o automatización para hacer nuestra vivienda más confortable y cómoda. A través de los modos podemos hacer que los dispositivos interactúen entre sí y funcionen de forma autónoma.

Desde la pestaña "Modos" se pueden crear, activar o desactivar, modificar o eliminar los modos.

En la pestaña "Modos" hay, a su vez, dos subpestañas: "Mis modos" y "Biblioteca" (aún no operativa).

En el buscador (casilla donde pone "Buscar") se puede escribir el nombre de un modo para encontrarlo con facilidad. Los modos, al igual que los dispositivos y las zonas, se ordenan alfabéticamente.

## 7.1 CREAR MODO

En la pestaña "Modos", pulsando en el botón de "+ Crear modo" se llega al siguiente menú (ver imagen).

En esta vista se puede seleccionar si crear un grupo de modos o un modo. Esta vista solo aparece cuando tenemos al menos un modo creado, si no tenemos creado ningún modo, directamente nos lleva a la vista de "Crear modo".

![](_page_23_Picture_4.jpeg)

Al igual que ocurre en las zonas o los dispositivos, a cada modo se le puede asignar un nombre y un icono (este último opcional).

![](_page_23_Picture_6.jpeg)

En la siguiente imagen se muestra la vista de configuración de un modo.

![](_page_23_Picture_8.jpeg)

### 7.1.1 SI (CONDICIONES A CUMPLIR)

En el apartado "Si" se establecen condiciones que, cuando se cumplan, (todas o solo una, dependiendo de lo que se seleccione), se ejecutan las acciones establecidas en "Entonces". Y cuando no se cumplan las condiciones, se ejecutan las acciones establecidas en "Si no".

#### **TODAS LAS CONDICIONES / UNA DE LAS CONDICIONES**

En este apartado hay dos opciones para evaluar las condiciones: "Todas las condiciones" o "Una de las condiciones". Eso quiere decir que, si seleccionamos "Todas las condiciones", para que se ejecuten las acciones de "Entonces" deben cumplirse todas las condiciones establecidas a la vez.

Y si el usuario selecciona "Una de las condiciones", con cumplirse una de las condiciones establecidas por el usuario será necesario para que se ejecuten las acciones de "Entonces".

![](_page_24_Picture_50.jpeg)

![](_page_25_Picture_61.jpeg)

![](_page_25_Picture_62.jpeg)

Hay tres tipos de condiciones: "Horario", "Programación" y "Dispositivo".

 $\sqrt{6}$ 

![](_page_25_Picture_5.jpeg)

#### **TIPO DE CONDICIÓN: HORARIO**

Sirve para establecer una hora determinada a la que queremos que se evalúen las condiciones. O, si solo ponemos el horario como condición, se ejecutaran las acciones de "Entones" a la hora que se establezca. También permite seleccionar los días de la semana que queremos que se repita.

Cuando se establece una condición de "Horario" ya no se puede usar una condición de "Programación" en el mismo modo. Solo se permite una condición de "Horario" por cada modo.

![](_page_26_Picture_1.jpeg)

#### **TIPO DE CONDICIÓN: PROGRAMACIÓN**

Este tipo de condición da la posibilidad de programar a nivel semanal los días y, dentro de ellos, los tramos horarios en los que se quiere que se evalúen las condiciones del modo.

Se pueden crear tantos tramos horarios como se desee. Estos tramos se muestran como "ON". En las franjas horarias que no hay tramo "ON" se consideran como "OFF".

Si la programación está en un tramo de "ON" y hay más condiciones del tipo "Dispositivo", las acciones del "Entonces" se ejecutarán cuando se cumplan todas las condiciones (en el caso de haber seleccionado "Todas las condiciones"). Cuando finalice el tramo "ON" se dejarán de evaluar el resto de condiciones y se ejecutaran las acciones del "Si no".

Si en el apartado "Si" se establece solo una condición del tipo "Programación", las acciones del "Entonces" se ejecutarán cuando empiece cada tramo horario de "On" y las acciones del "Si no" se ejecutaran al finalizar cada tramo horario "On".

#### **NOTA**

- ! Una vez creada una programación, para cambiarla hay que eliminar el
- día o los días que se desean modificar y volverlos a añadir.

![](_page_26_Picture_10.jpeg)

#### **TIPO DE CONDICIÓN: DISPOSITIVO**

Permite crear una condición en base a una propiedad de un dispositivo.

Al seleccionar este tipo de condición, lo primero que le va a pedir la aplicación al usuario es seleccionar un dispositivo de la lista de todos los dispositivos que están sincronizados. Se selecciona el que se quiere emplear para la condición y la aplicación muestra todas las propiedades que tiene ese dispositivo para poder seleccionar la propiedad que el usuario desee. Según la naturaleza de la propiedad, aparecerán unas opciones de condición u otras.

![](_page_27_Picture_1.jpeg)

**Propiedad de "Estados"**: da la opción de condición "Igual que".

Ejemplo: ON/OFF de un enchufe, Movimiento detectado /No detectado de un sensor de movimiento, etc.

![](_page_27_Picture_4.jpeg)

**Propiedad con valor numérico:** da la opción de condición "Igual que", "Mayor que" o "Menor que" un valor que definamos.

Ejemplo: Propiedad "Temperatura" de una sonda de temperatura.

ENTONCES 7.1.2 | EINTUNCES<br>(ACCIONES CUANDO SÍ SE CUMPLEN LAS CONDICIONES)

En el apartado "**Entonces**" se establecen las acciones que se ejecutarán cuando se cumplan las condiciones (todas o solo una, dependiendo de lo que se seleccione).

Hay dos tipos de acciones, "Evento y "Dispositivo".

![](_page_27_Picture_11.jpeg)

![](_page_27_Picture_12.jpeg)

#### **TIPO DE ACCIÓN: EVENTO**

Al seleccionar esta opción, el usuario podrá introducir el texto que llegue con la notificación a los dispositivos móviles asociados a este Remihome cuando se ejecute esta acción.

![](_page_28_Picture_3.jpeg)

#### **TIPO DE ACCIÓN: DISPOSITIVO**

Permite crear una acción sobre una propiedad de un dispositivo.

Al seleccionar este tipo de acción, lo primero que le va a pedir la aplicación al usuario es seleccionar un dispositivo de la lista de todos los dispositivos que están sincronizados. Se selecciona el que se quiere emplear para la acción y la aplicación muestra todas las propiedades que tiene ese dispositivo. Para poder seleccionar la propiedad que el usuario desee, según la naturaleza de la propiedad, aparecerán unas opciones de acción u otras:

**Acción de "Exactamente":** al ejecutarse la acción la propiedad del dispositivo elegido adquirirá el valor que el usuario indique.

![](_page_28_Picture_8.jpeg)

Ejemplo: El brillo de una lampara se pone al 50%.

![](_page_28_Picture_10.jpeg)

![](_page_29_Picture_134.jpeg)

![](_page_29_Picture_135.jpeg)

![](_page_29_Picture_136.jpeg)

**Acción de "Incrementar":**  al ejecutarse la acción la propiedad del dispositivo elegido incrementará su valor en lo que indique el usuario.

Ejemplo: El brillo de una lámpara se incrementa en un 10%.

**Acción de "Decrementar":**  al ejecutarse la acción la propiedad del dispositivo elegido decrementará su valor en lo que indique el usuario.

Ejemplo: El brillo de una lámpara se decrementa en un 25%.

**Acción de "Igualar a la propiedad de otro dispositivo":**  al ejecutarse la acción la propiedad del dispositivo elegido adquirirá el valor, copiándolo, de la propiedad del dispositivo que el usuario seleccione del que copiar.

Ejemplo: El brillo de "Lámpara Salón" se igualará al de "Lámpara Comedor".

SI NO 7.1.3 | SI INU<br>(ACCIONES CUANDO NO SE CUMPLEN LAS CONDICIONES)

En el apartado "**Si no**" se establecen las acciones que se ejecutarán cuando no se cumplan las condiciones (solo una o todas, dependiendo de lo que se seleccione). No es obligatorio incluir una o varias acciones en este apartado; el usuario puede dejar sin incluir ninguna acción.

Hay un tipo de acción: "Dispositivo".

#### **TIPO DE ACCIÓN: DISPOSITIVO**

Permite crear una acción sobre una propiedad de un dispositivo. Y se configura exactamente igual que las acciones de tipo dispositivo del apartado "Entonces".

## 7.1.4 | EJEMPLO PRÁCTICO: ¿CÓMO CREAR UN MODO?

Queremos configurar un modo que, cuando el dispositivo "Sensor movimiento entrada" detecte movimiento (su propiedad "Movimiento" esté en "Detectado"), se encienda el dispositivo "Bombilla". Y que, cuando el dispositivo "Sensor movimiento entrada" deje de detectar movimiento (propiedad "Movimiento" esté en "No detectado"), el dispositivo "Bombilla" cambie a "Apagado".

Al configurar este modo, se vería el siguiente resumen (ver imagen).

![](_page_30_Picture_4.jpeg)

#### **NOTA**

! El modo va mostrando un resumen de las condiciones y acciones que se van añadiendo, permitiendo borrar cualquiera de ellas desde el icono rojo de la papelera.

## 7.1.5 | ACTIVACIÓN DE LOS MODOS

Como podemos ver en la siguiente imagen hay dos tipos de modos:

![](_page_30_Picture_9.jpeg)

Los que se pueden "Activar" y "Desactivar" que tienen un botón de "ON/OFF", con el fondo en azul cuando el modo está activado y en blanco cuando está desactivado. Este tipo de modos tienen condiciones en el apartado "Si" y evalúan esas condiciones, cuando están activados.

Si el modo está desactivado, no se evalúan sus condiciones y no ejecuta ninguna acción, ni las del apartado "Entonces", ni las del apartado "Si no".

![](_page_30_Picture_126.jpeg)

Los que se pueden "Ejecutar", tienen un botón de "Play" (botón azul con un triángulo blanco). Este tipo de modos se genera así, cuando el usuario no le configura condiciones en el apartado "Si". Por tanto, siempre permanece apagado y, al activarse, ejecuta todas las condiciones del apartado "Entonces".

Para activarlo solo hay que pulsar sobre el modo.

Los modos pueden ocultarse. Para ello hay que crear el modo o editar uno existente con la "Configuración Avanzada" activada (ver apartado 3 del manual).

Estos modos solo serán visibles si la "Configuración Avanzada" está activada (ver sección 3 del manual) y se identifican con una banda negra sobre el modo, como muestra la siguiente imagen.

![](_page_31_Figure_5.jpeg)

Al desactivar la "Configuración Avanzada" (ver sección 3 del manual) todos los modos con banda se ocultarán. Los dos tipos de modos funcionan exactamente igual, solo cambia su visualización.

![](_page_31_Picture_7.jpeg)

Configuración avanzada activada

### 7.1.6 | EDICIÓN, DUPLICADO Y ELIMINACIÓN DE MODOS

Los modos se pueden "Editar", "Duplicar" o "Eliminar". Para ello hay que pulsar sobre el botón con tres puntos situado en la esquina inferior derecha. Al pulsar sobre él, nos mostrará un pequeño menú con las tres opciones.

![](_page_31_Picture_12.jpeg)

### 7.2 GRUPO DE MODOS

Se pueden agrupar modos a través de la opción "Grupo de Modos". Gracias a esta opción, es posible activar o desactivar todos los modos de un mismo grupo con un solo "clic".

Al pulsar sobre un "Grupo de modos" alternamos su estado: si está desactivado se activará y activará todos los modos que forman. Y, si está activado el grupo y se pulsa, se desactivará y desactivará todos los modos que lo forman.

![](_page_32_Figure_4.jpeg)

Para crear un "Grupo de modos", el usuario debe tener creados previamente los modos que lo van a componer. Una vez creado el grupo, se puede editar e incorporar nuevos modos o sacar del grupo algunos de los ya incorporados.

Para crear un "Grupo de modos" hay que ir a la pestaña "Modos" y pulsar sobre "+ Crear modo" y después en "Grupo de modos".

Después solicitará un Nombre y un icono para identificar el "Grupo de modos".

En siguiente vista, se deben seleccionar qué modos queremos que pertenezcan a este grupo de modos.

![](_page_32_Figure_9.jpeg)

Crear grupo  $\left\langle \right\rangle$  Volve Buscar Ş å ⋒ Cafetera Fuego 윷 윷 Lamparita Lamparita mesilla off mesilla on E E Puerta jardín Puerta principal  $^{\circledR}$ Vibración 88

![](_page_32_Picture_11.jpeg)

![](_page_32_Figure_12.jpeg)

![](_page_33_Picture_95.jpeg)

Cuando estén seleccionados todos los modos, pulsar en "Continuar". A continuación aparecerá un resumen de los modos incluidos en el grupo, desde donde se puede editar el "Nombre", el "Icono" y "Añadir más modos" (pulsando sobre el botón "Añadir modo").

Esta vista es accesible después, desde el botón con tres puntos situado en la esquina inferior derecha. Al pulsar sobre él, nos mostrará un pequeño menú con dos opciones, "Editar" y "Eliminar".

En la vista de modos se pueden ver los grupos de modos (salen los primeros) y después los modos normales.

![](_page_33_Figure_5.jpeg)

#### **NOTA**

|<br>|<br>•

Los modos que pertenecen a un grupo de modos se pueden seguir activando o desactivando individualmente, independientemente de que el grupo de modos al que pertenecen esté activado o desactivado. Pero cuando el grupo de modos se activa o desactiva, todos los modos de ese grupo cambiarán a ese estado, independientemente de cómo se encontraran anteriormente.

## <sup>8</sup> GRÁFICOS

Remihome permite al usuario crear gráficas de las diferentes propiedades numéricas que se pueden leer de los dispositivos conectados al gateway Remihome, tanto de los conectados inalámbricamente (por Zigbee), como de los cableados (por ModBus y 1-Wire).

Para los dispositivos inalámbricos, cada dato que se recibe de un dispositivo de este tipo es almacenado. Sin embargo, de los dispositivos cableados se almacena un dato en función del rango seleccionado en "Ajustes / Configuración avanzada / Tiempo de guardado" (ver sección 9.9.1 del manual).

En la pestaña "Gráficas" aparecen todas las gráficas que el usuario ha creado.

Todas las gráficas dan la opción de cambiar el periodo de datos a mostrar entre "Último día", "Última semana" y "Último mes".

![](_page_34_Figure_6.jpeg)

Para crear una nueva gráfica, en la esquina superior derecha se encuentra el botón "+ Crear nueva". Al pulsar sobre él aparece el menú para generar una nueva gráfica. El primer paso para hacerlo es seleccionar el dispositivo del que se desea generar la gráfica.

Después hay que seleccionar la propiedad de la que se quiere generar la gráfica:

Finalmente, hay que asignar un nombre a la gráfica y pulsar sobre la opción "Guardar".

![](_page_35_Figure_3.jpeg)

![](_page_35_Picture_91.jpeg)

Para borrar una gráfica, hay que ir al botón de tres puntos situado en la esquina superior derecha de la gráfica que se desea eliminar. Al pulsar sobre él, aparecerá un pequeño menú con la opción de "Eliminar".

#### **NOTA**

Independientemente de que Remihome tenga creada la gráfica de una propiedad o no, los valores que va tomando esa propiedad se van guardando en la base de datos, de tal forma que al generar una gráfica estarán todos los valores desde que ese dispositivo se sincronizó.

<sup>9</sup> AJUSTES

En la vista de "Ajustes" se encuentran todos los ajustes disponibles:

![](_page_35_Picture_92.jpeg)

## 9.1 | FECHA Y HORA

999999

Desde esta parte se puede configurar la fecha y la hora.

Puede funcionar de manera automática si el "Ajuste automático" está activado. Esto permite que la fecha y la hora se actualicen automáticamente, pero requiere que el equipo esté conectado a Internet.

O se puede ajustar de forma manual si el "Ajuste automático" está desactivado. Esta configuración es necesaria cuando no hay conexión a Internet.

Normalmente la vista está en "Ajuste automático" activado.

Al desactivarlo permite ajustar la "Fecha" y la "Hora", para que los cambios sean efectivos hay que pulsar en "Guardar".

9.2 SUSCRIPCIÓN Y VERSIÓN

En esta vista indica al usuario el tipo de suscripción que tiene en su Remihome.

También puede ver la versión del software de Remihome. Si el equipo está conectado a Internet, indicará al usuario si hay una versión nueva disponible. Si así es, Remihome se actualizará automáticamente la siguiente noche, pero también ofrece la opción de actualizar la versión de Remihome manualmente desde un botón "Actualizar", que se mostrará cuando haya una actualización disponible.

![](_page_36_Picture_144.jpeg)

![](_page_36_Picture_13.jpeg)

**NOTA** 

|<br>!

El sistema se actualizará y podrá comprobar la versión más reciente solo si está conectado a Internet.

![](_page_37_Picture_1.jpeg)

Esta opción redirige a la web de Remihome (www.remihome.es), al contenido correspondiente a comunicación con Amazon Alexa.

![](_page_37_Picture_3.jpeg)

Esta opción te redirige a la web de Remihome (www.remihome.es), al apartado de preguntas frecuentes.

![](_page_37_Picture_5.jpeg)

Desde aquí el usuario puede ver las redes Wifi disponibles y a cuál se ha conectado Remihome, puede seleccionar otra red a la que cambiar la conexión Wifi o, si no está conectado a ninguna red Wifi, conectarlo a una.

![](_page_37_Picture_68.jpeg)

Para cambiarlo de red Wifi o conectarlo a una red Wifi, el usuario solo tiene que pulsar sobre el nombre de la red Wifi a la que quiera conectar Remihome, introducir la "Contraseña" y pulsar sobre "CONECTAR".

### 9.6 PERIODOS DE CLIMATIZACIÓN Y TIPO

![](_page_38_Picture_3.jpeg)

En este apartado el usuario puede configurar la fecha en la que comienza el periodo de "Invierno" y en la que comienza el periodo de "Verano". Para que los termostatos funcionen en modo calor o modo frío.

Para ello, el usuario debe pulsar sobre la fecha, seleccionar la fecha en el calendario que se adapte a las necesidades de su vivienda y pulsar "OK".

![](_page_38_Picture_6.jpeg)

Finalmente, para guardar los cambios realizados hay que pulsar el botón "GUARDAR" antes de salir de este apartado.

![](_page_38_Figure_8.jpeg)

Esta opción te redirige a la web de Remihome (www.remihome.es), al apartado de Política de Privacidad.

![](_page_38_Figure_11.jpeg)

Seleccionando esta opción Remihome vuelve a la configuración inicial, borrando todas las zonas que no hubieran sido creadas con la "Configuración avanzada Activada", y todos los dispositivos que no estén asociados a la configuración de vivienda o de termostatos.

También se borran los eventos y las gráficas, pero se mantiene el "Tipo de vivienda" y los "Modos" creados con la "Configuración avanzada Activada".

![](_page_39_Picture_94.jpeg)

Si lo que el usuario quiere es borrar todo, es decir, dejar Remihome en valores de fábrica, debe pulsar en Ajustes → Configuración avanzada → Volver a valores de fábrica, (consultar la sección 9.9.3. del manual).

![](_page_39_Picture_3.jpeg)

## 9.9 CONFIGURACIÓN AVANZADA

Como se describe en la sección 3 de este manual, la aplicación Remihome tiene dos niveles de funcionamiento que permiten realizar más o menos acciones, en función de si está activada la "Configuración avanzada" o no.

Para activar la "Configuración avanzada", el usuario tendrá que acceder a Ajustes Configuración Avanzada e introducir la contraseña admin\_remihome.

![](_page_39_Picture_95.jpeg)

![](_page_39_Picture_8.jpeg)

Se desplegará un submenú dentro de "Configuración avanzada" donde aparecen más "Ajustes".

## **40**

![](_page_40_Picture_62.jpeg)

Configuración avanzada activada

## 9.9.1 | TIEMPO DE GUARDADO DE DATOS

![](_page_40_Picture_63.jpeg)

Configuración avanzada activada

En este apartado el usuario puede configurar el intervalo de tiempo en el que se almacenan los datos de las propiedades de los dispositivos cableados, es decir, de los dispositivos que comunican con Remihome por protocolo ModBus o 1-Wire. Este intervalo de tiempo es el que se mostrará entre un dato y otro al crear una gráfica de una propiedad de un dispositivo de este tipo.

Para configurarlo hay que pulsar sobre el cuadro de texto, seleccionar una de las opciones predeterminadas (5 minutos, 15 minutos, 30 minutos o 60 minutos) y pulsar en "GUARDAR".

## 9.9.2 TIPO DE VIVIENDA

![](_page_41_Picture_92.jpeg)

En este apartado, si el ecosistema Remihome es nuevo o ha vuelto a valores de fábrica, lo primero que va a solicitar al usuario es seleccionar una de las opciones en el apartado "Tipo de vivienda", para después configurar el listado de elementos de entrada y salida de climatización para la vivienda y los termostatos, que en función del tipo de vivienda seleccionado serán unos u otros.

Configuración avanzada activada

#### **NOTA**

!

Una vez seleccionada una opción en "Tipo de vivienda" no se puede cambiar (solo se puede modificar volviendo a la configuración de valores de fábrica).

Para configurar los termostatos de las zonas que han sido creadas con la "Configuración avanzada Activada", el usuario seleccionará los dispositivos desde los que se extraerán los datos que aparecerán en el termostato virtual o sobre los que se actúa.

#### **EJEMPLO**

En una vivienda del tipo "10":

![](_page_41_Picture_10.jpeg)

![](_page_41_Picture_11.jpeg)

Configuración avanzada activada

En el apartado "Vivienda" aparecerá el número de la misma, un porcentaje que representa el total de configuración que tiene la vivienda (no tiene por qué llegar al 100%, solo hay que asignar los elementos que tenga la vivienda) y un botón "CONFIG". Pulsando sobre ese botón llegamos a la configuración de la vivienda.

En este ejemplo, tenemos 2 válvulas (que igualmente pueden ser Marcha/Paro de equipos como calderas, aerotermias, etc.), tres opciones de velocidad de fancoil y uno de modulación.

![](_page_42_Picture_60.jpeg)

Configuración avanzada activada

Pulsando en la opción "Seleccionar" se puede elegir el dispositivo y la propiedad que queremos vincular a cada equipo.

Volviendo al menú "Configuración de vivienda" encontramos la configuración por "Zonas". Aquí aparecerán las zonas que hemos creado con la "Configuración avanzada activada" y que, por tanto, disponen de termostato, al cual hay que vincularle las propiedades de las que lee y sobre las que escribe.

![](_page_42_Picture_61.jpeg)

Configuración avanzada activada

Pulsando sobre ellas llegamos a un menú similar al de configuración de "Vivienda" donde podremos vincular el dispositivo y la propiedad que queremos vincular a cada equipo. **<sup>43</sup>**

## 9.9.3 VOLVER A VALORES DE FÁBRICA

Seleccionando esta opción Remihome vuelve a valores de fábrica, borrando todas las zonas, dispositivos, eventos, modos, gráficas, configuraciones "tipo de vivienda" y otras configuraciones y datos.

![](_page_43_Picture_3.jpeg)

Pulsando en "Otros Dispositivos" se despliega un submenú con las siguientes opciones:

![](_page_43_Picture_50.jpeg)

Configuración avanzada activada

![](_page_43_Picture_7.jpeg)

## 9.9.4.1 |<br>AÑADIR DISPOSITIVO 1-WIRE

Esta opción sirve para añadir dispositivos 1-Wire. Para poder descubrirlos, primero se deben conectar eléctricamente al gateway Remihome. Pulsando en el botón "DESCUBRIR" aparecerá un listado con los dispositivos cableados que se encuentren conectados al gateway, se selecciona el que se quiera añadir y la aplicación pedirá al usuario asignarle un nombre y un icono (este último opcional).

![](_page_44_Picture_68.jpeg)

Configuración avanzada activada

![](_page_44_Figure_5.jpeg)

Configuración avanzada activada

Siempre que se quiera modificar el cableado del Esta opción también sirve para volver a activarlo bus 1-Wire, hay que desactivarlo en este apartado. volviendo a pulsar sobre ella. Cuando el operario o usuario termine de realizar las conexiones eléctricas se puede volver a activar.

## 9.9.4.3<br>AÑADIR DISPOSITIVO E/S

Desde aquí el usuario puede dar de alta y nombrar los dispositivos de entrada y salida que incorpora el gateway de Remihome.

Al abrir la vista de esta opción, se mostrará un listado de las entradas y salidas que el gateway tiene.

Al seleccionar una de las entradas o salidas, Remihome pedirá al usuario asignar un icono (opcional) y un nombre. Pulsando después en "GUARDAR", ya se habría dado de alta esa entrada o salida.

![](_page_45_Picture_105.jpeg)

Configuración avanzada activada

Home Eventos Modos

![](_page_45_Picture_7.jpeg)

En este apartado se puede dar de alta un dispositivo comunicado por protocolo ModBus RTU.

![](_page_45_Picture_106.jpeg)

![](_page_45_Picture_10.jpeg)

![](_page_46_Picture_55.jpeg)

Aparece una pantalla con los dispositivos que hay sincronizados. Aquí habrá que seleccionar un dispositivo con la propiedad "Temperatura", la cual se quiere utilizar para regular el fancoil.

![](_page_46_Figure_3.jpeg)

Después, en función de si el usuario ha elegido la opción "Modulante" o "3 Velocidades", aparecerán unas opciones de selección u otras.

Si se trata de un fancoil modulante hay que seleccionar un dispositivo E/S que sea del tipo "Salida analógica de 0-10v" y la propiedad "Valor".

![](_page_46_Picture_56.jpeg)

Configuración avanzada activada

Si el fancoil elegido es de 3 Velocidades hay que seleccionar los dispositivos con una salida ON/OFF que correspondan a cada velocidad y la propiedad "Estado" de cada uno.

![](_page_46_Picture_57.jpeg)

Configuración avanzada activada

Por último, hay que asignar un nombre y un icono (el icono es opcional) para identificarlo y pulsar en "GUARDAR".

![](_page_47_Picture_2.jpeg)

![](_page_47_Picture_3.jpeg)

Desde esta opción se puede cerrar sesión en la aplicación.

Al hacer clic en "CONTINUAR" la sesión se cerrará y la aplicación volverá a la pantalla de "Iniciar sesión" (ver sección 2 del manual).

![](_page_47_Picture_56.jpeg)

![](_page_49_Picture_0.jpeg)

![](_page_51_Picture_0.jpeg)